## MANUAL HABILITACIÓN DE MACROS EN EXCEL

Cuando se abren archivos de Excel descargados desde internet o de correos electrónicos, en ocasiones saldrá un mensaje que indica que hay riesgos de seguridad, y que se han bloqueado las macros.

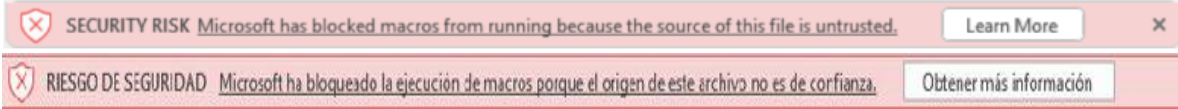

Este mensaje, que puede salir en ingles o español dependiendo su configuración, y es el indicativo del bloqueo predeterminado de macros que desde abril de 2022 Microsoft informó que se presentaría.

## **Solución:**

## **1-. Desbloquear archivo para macros:**

En la carpeta donde tenga descargado el archivo, con el Mouse, de clic derecho encima del archivo de Excel, selecciones "Propiedades" y clic en el recuadro "Desbloquear"; y luego clic en el botón Aplicar y luego en Aceptar. En ocasiones dependiendo de la versión de Excel puede salir diferente la imagen. Ver imagenes resaltadas

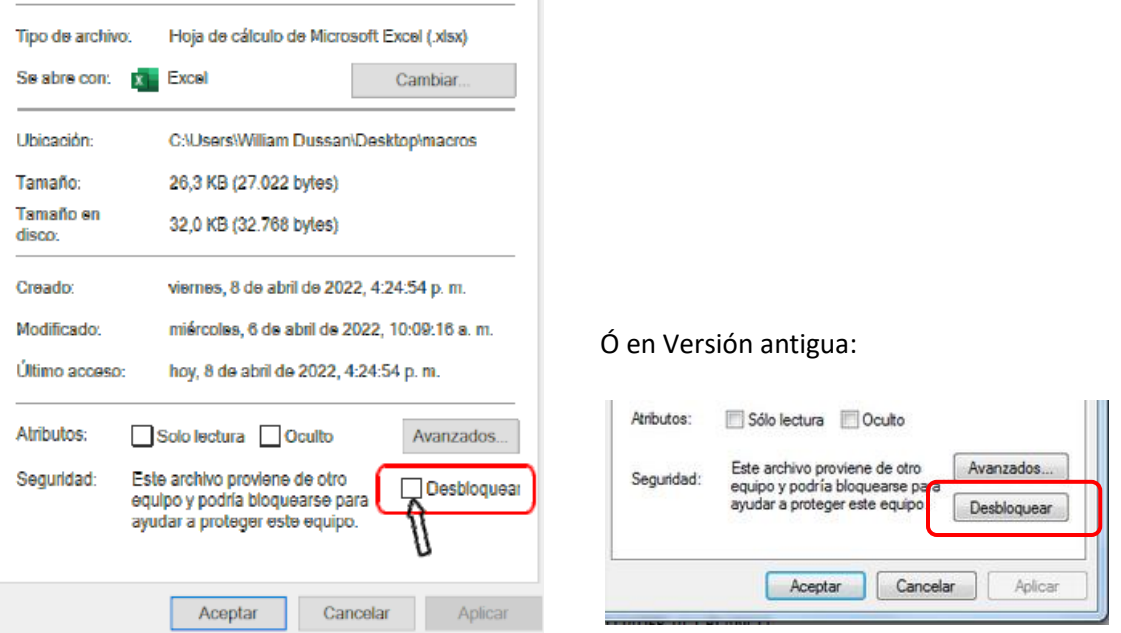

Si no aparece esta opción para desbloquear o luego de ejecutar esta acción, al abrir de nuevo el archivo no se ejecutan las macros, ejecute el paso 2 que se detalla a continuación.

## **2-. Crear carpeta segura o ubicación de confianza**

Para esto, cree una carpeta en cualquier ruta, luego abra cualquier archivo de Excel o una hoja en blanco, y de clic en la parte superior izquierda en: Archivo - Opciones - Centros de confianza - Configuración centros de confianza.

Archivo  $\triangleleft$ Opciones  $\triangleleft$ Centros de confianza <sup>J</sup> Configurar centros de confianza →

Luego, de clic en Ubicación de confianza y luego en Agregar nueva ubicación, tal como se muestra la siguiente imagen.

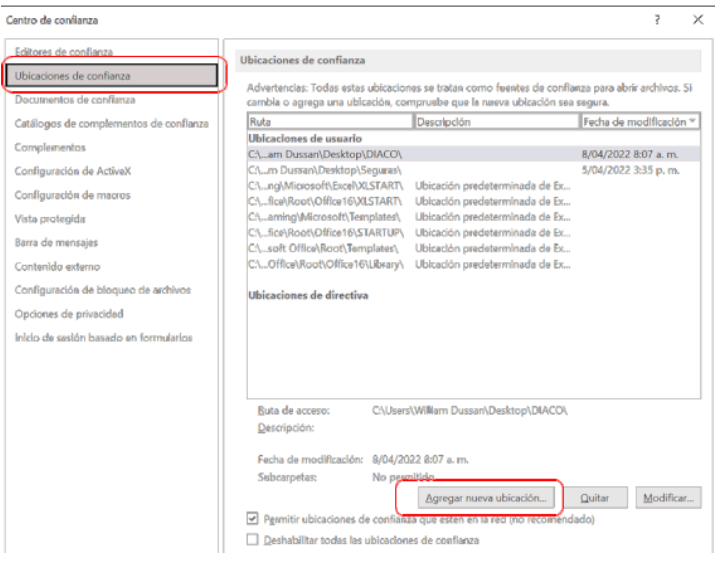

Ubicación de confianza de Microsoft Office

C:\Users\William Dussan\Desktop\macros

Fecha y hora de creación: 8/04/2022 3:40 p.m.

Las subcarpetas de esta ubicación también son de confianza

segura. Ruta de acceso:

Descripción:

Advertencia: Esta ubicación se considerará como un origen de confianza para abrir archivos. Si cambia o agrega una ubicación, asegúrese de que la nueva ubicación sea Luego, de clic en Agregar nueva ubicación, de clic en Examinar, y vamos y seleccionamos la carpeta creada inicialmente; que es donde posteriormente vamos a ubicar los archivos que descarguemos de internet o del correo electrónico que contengan macros.

Luego damos clic en aceptar a todos los recuadros

Esa carpeta segura será donde guarde y trabaje los archivos que contengan macros. Podrá crear varias carpetas seguras en cualquier ubicación de acuerdo a sus necesidades.

Ubique el aplicativo nuestro en esa carpeta nueva y abra el archivo y listo. Si persiste el bloqueo de macros, desde la carpeta segura, repita el primer paso de este manual. Más información sobre este tema en:

<https://www.consultorcontable.com/bloqueo-de-las-macros-de-excel/>

 $\overline{?}$ 

 $\times$ 

Examinar...

Aceptar Cancelar